## Navigate360: Keep/Record Attendance

This feature is used as a way to identify at-risk students during a term and for student athlete management.

## 1. Open the Professor Home page

 If the staff homepage loads upon login, click the drop-down arrow next to your name and click *Professor Home*

## 2. Record attendance

 To record attendance, click Record My Class Attendance under the Quick Links box on the right side of the Professor Home

> NOTE: Attendance cannot be recorded for asynchronous online classes

- Select the course and date to report attendance for
- Students can be marked as *Present*, *Absent*, or *Tardy* by clicking the radio buttons under *Course Grid*.
  - By marking students either Absent or Tardy, they can also be selected as Excused
  - If a student's absence/lateness is marked as excused at the same time, the student will <u>not</u> be notified of their absence. If a student is marked *Absent* or *Tardy* but not excused or marked as excused later, the student receives an email about their absence, but will not receive communication if the absence is later excused.
  - When Excel is opened on a professor's computer, clicking To Excel will open an attendance sheet in Excel. Clicking the Census button allows the professor to record attendance for census.
  - The Pattern column shows the pattern of attendance for a student up to the last five recorded attendances for a course.

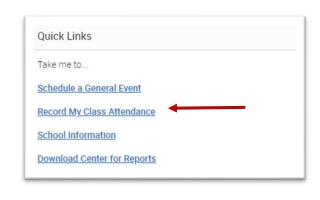

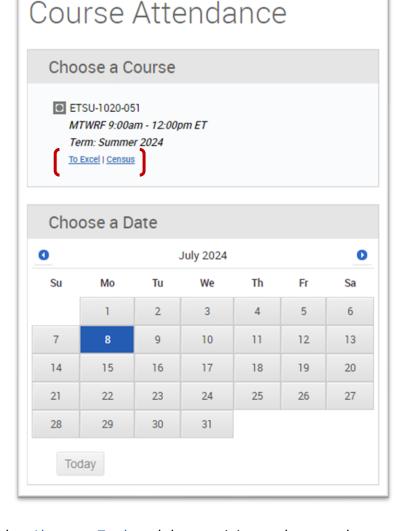

**NOTE:** Students can also be marked as *Absent* or *Tardy* and the remaining students can be marked as present by clicking the *Mark Remaining Present* box underneath the grid

|  | Mark Rema | aining | Present |  |
|--|-----------|--------|---------|--|
|--|-----------|--------|---------|--|

## Navigate360: Keep/Record Attendance

This feature is used as a way to identify at-risk students during a term and for student athlete management.

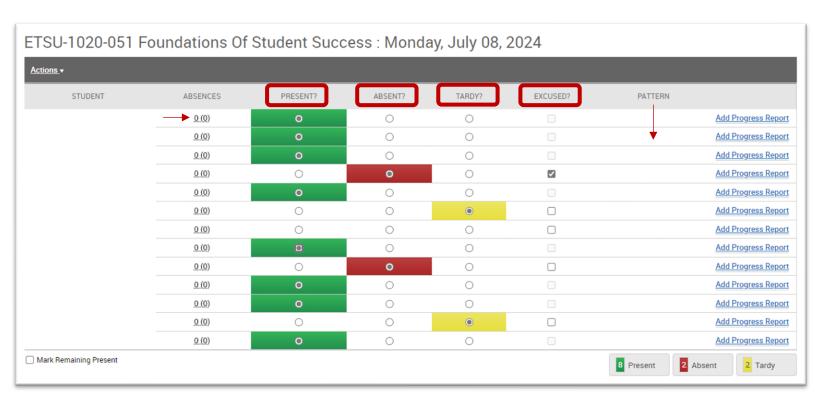

 After recording attendance, click the Save Attendance button. Absences can be edited or updated at any time.

Save Attendance